## **Photoshop – Improving an Image**

There are some things we can do to improve the image

## *Removing objects*

Sometimes it's easy to remove distracting objects. In the example image, there are two seagulls which we can remove

- 1. Select the **Spot Heal Tool** on the **left toolbar**
- 2. At the **top**, make the brush size big enough to cover the seagulls easily
- 3. **IMPORTANT:** Make sure you're using a 100% hard brush – move the **Hardness** slider all the way to the **right**
- 4. Click **once** on the image where one of the seagulls is. it should be removed. If it doesn't work, check the brush is big enough and the brush hardness is 100%

## *Brighten the image*

- 1. At the top, click **Layer** > **New Adjustment Layer** > choose Hue**/Saturation**
- 2. Click **OK** if a pop up box appears
- 3. A set of sliders appear on the **right** above the Layer Stack
- 4. Drag the **Saturation slider** to the **right** a bit try about **+30**. This should brighten the image
- 5. You can experiment with moving the slider around. Try the Hue slider as well – that does something different

## *Export the image*

To use the image you need to **export** it – not just save it

- 1. Click **File** > **Export**
- 2. At the **top right**, change PNG to **JPG** and click **Export**  at the **bottom**

Now you can use the image

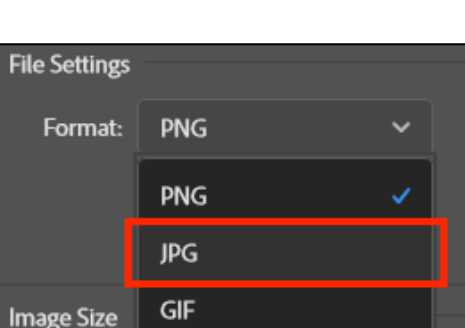

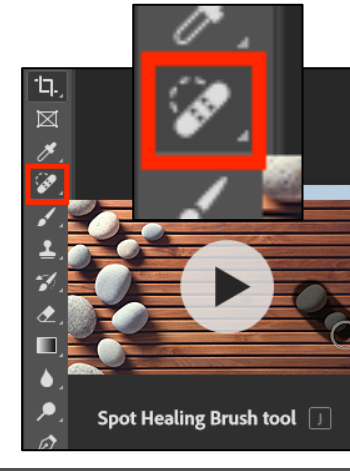

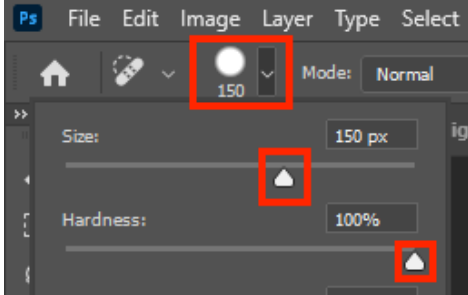

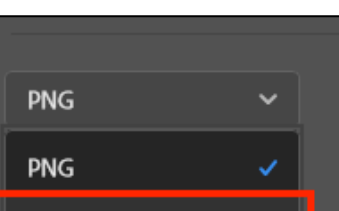